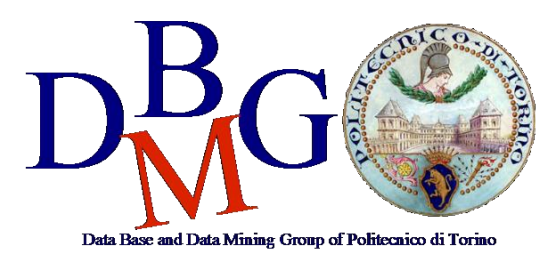

#### **Data Management and Visualization**

Politecnico di Torino

#### **Create and query a MongoDB collection – Practice 5**

## Goal

The objective of the practice is to connect to a MongoDB instance, create and successfully populate a collection of documents. Then, visually explore the newly created collection and query the database exploiting different MongoDB functionalities and patterns.

## Initial set-up

### At LABInf:

### Windows:

- 1) Create a local folder (e.g.: C:\Users\<S123456>\Desktop\*mongo\_database*) and save its path, from now on called: my\_database\_path.
- 2) Navigate to C:\Program Files\MongoDB\4.0\bin and open a command shell in the location (maiusc + right-click -> open command window here).
- 3) Run the following command:
	- > mongod –-dbpath my\_database\_path
- 4) Open another Command Shell in the previous location (C:\Program Files\MongoDB\4.0\bin).
- 5) Run the following command:
	- > mongo

You are now logged into the Mongo Shell.

### At home:

Before creating the database collection, we need a running MongoDB instance. To do that, we will user the Docker Platform to create a service running MongoDB and Mongo-Express.

Linux requirements: Docker, Docker Compose

Windows requirements: Docker Toolbox for Windows 10 or older.

(for Windows 10 Pro or Enterprise download and run Docker Desktop)

Place the Docker Compose file (**docker-compose.yml**, provided with practice) in a folder (e.g., \$HOME/MongoDB), open a terminal and run the following commands (if the Docker Containers do not start, try renaming the file **docker-compose.yml** into **docker-compose.yaml**):

docker-compose up -d docker-compose ps

Copy the name of the docker running MongoDB (from now on called: name\_docker\_mongo). docker exec -it name\_docker\_mongo bash

Login into the Mongo Shell:

mongo admin -u root -p example

You are now logged into the Mongo Shell.

In order to connect to MongoDB Express:

Linux: connect to localhost:8081

Windows: in the Docker Interactive Shell, run the command: docker-machine ip default, then connect to the retrieved IP address at port 8081. Alternatively, access Kitematic (installed along with Docker Toolbox), go to the mongodb\_mongo\_express container and look-up the Docker IP address and port.

# Creating the database collection

- 1) Create a new database for the practice. (use restaurants)
- 2) Populate the newly created database by inserting the documents in the **restaurants collection.txt** (download it from the course website). use the command: db.restaurants.insertMany(<file content>)
- 3) In order to check the success of the insert, run the command:
	- db.restaurants.find().pretty()
- 4) Connect to MongoDB Express to visually explore the dataset (only for the Home set-up).

# Running queries of interest

Run the following queries of interest:

- **1) Find all restaurants whose cost is medium**
- **2) Find all restaurants whose review is bigger than 4 and cost is medium or low**
- **3) Find all restaurants that can contain more than 5 people and:**
	- **a. whose tag contains "italian" or "japanese" and cost is medium or high OR**
	- **b. whose tag does not contain neither "italian" nor "japanese", and whose review is higher than 4.5**
- **4) Calculate the average review of all restaurants**
- **5) Count the number of restaurants whose review is higher than 4.5 and can contain more than 5 people**
- **6) Run query n. 4 using the Map-Reduce paradigm**
- **7) Run query n.5 using the Map-Reduce paradigm**
- **8) Find the restaurant in the collection which is nearest to the point [45.0644, 7.6598]**

Hint: remember to create the geospatial index.

**9) Find how many restaurants in the collection are within 500 meters from the point [45.0623, 7.6627]**